# Louisiana Believes

CIS User Guide –
Student Learning Targets (SLTs)

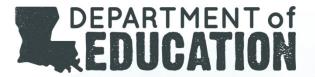

# Inside this guide...

Evaluators and educators, together, will determine how to adjust student learning targets appropriately to accurately reflect ambitious, reasonable goals for each individual educator.

#### **Process Flows** 3 Set student learning target Accept student learning target Report results on student learning target Rate student learning target View student learning target Print student learning target Unlock student learning target 5 **System Features** Set student learning target screen 6 Accept student learning target screen Report results on student learning target screen 8 Rate student learning target screen 9 View student learning target 10 Print student learning target 11 Unlock student learning target 12 **FAQs** What to know, additional resources, where to go for help 13 To get started, login to Compass Information System, or refer to the Getting Started Guide

### SLT Processes

#### **Set student learning target** *Educator*

F-365

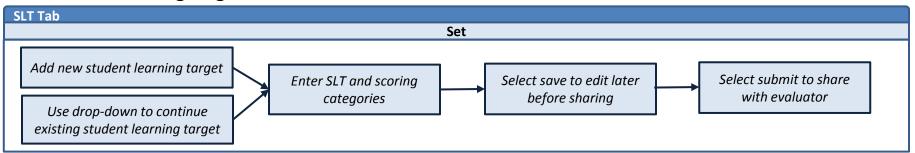

#### **Accept student learning target** *Evaluator*

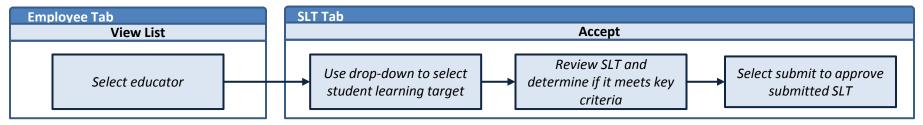

#### **Report results on student learning target** *Educator*

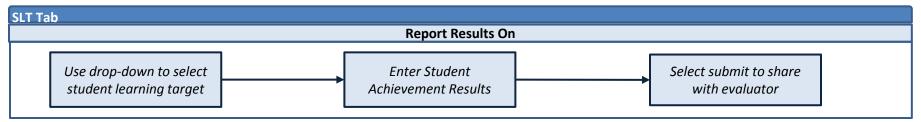

### SLT Processes

#### Rate student learning target Evaluator

The state of the state of the s

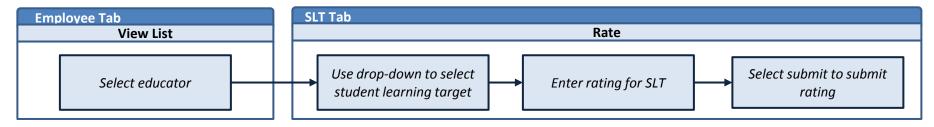

#### View student learning target LDE Admin, LEA Admin, Supervisor, Evaluator and Employee

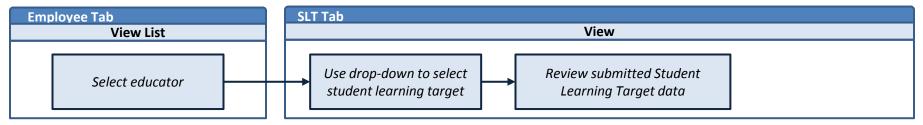

#### Print student learning target LDE Admin, LEA Admin, Supervisor, Evaluator and Employee

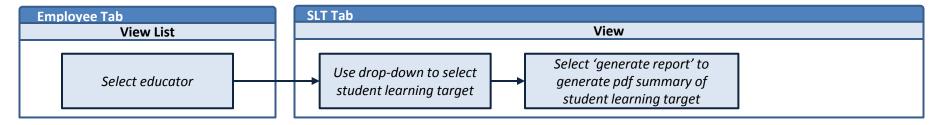

### SLT Processes

#### **Unlock student learning target** *LEA Admin, Supervisor, and Evaluator* – *new*

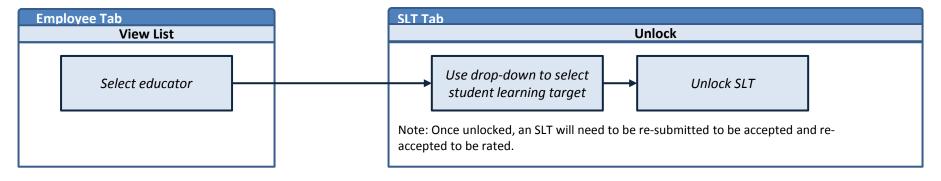

# Set student learning target

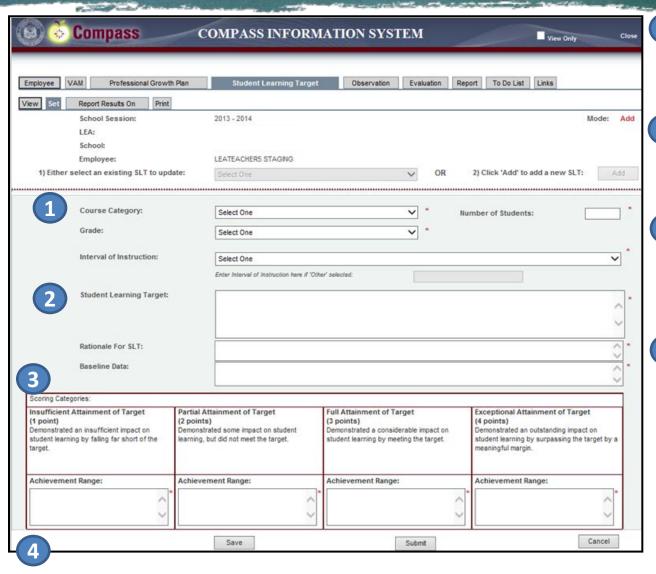

Enter the course category, grade, number of students for your student learning target

Enter the student learning target, rationale, and baseline data

Enter the scoring categories (achievement ranges) that your evaluator will use to rate your student learning target

Submit your student learning target for your evaluator to review or save for editing later

# Accept student learning target

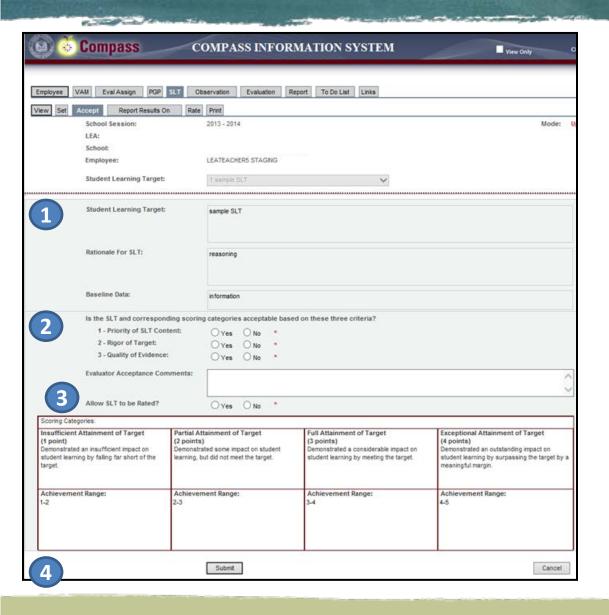

Review the student learning target and scoring categories

Determine whether the student learning target and scoring categories are acceptable based on stated criteria

Determine whether the student learning target should be rated

Submit the student learning target

# Report student learning target results

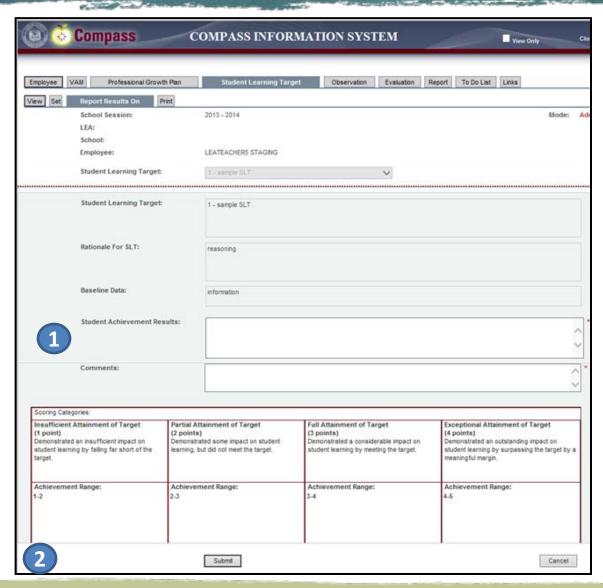

Enter student achievement results and comments to your evaluator

Submit student achievement results for your evaluator to review in rating your student learning target

## Rate student learning target

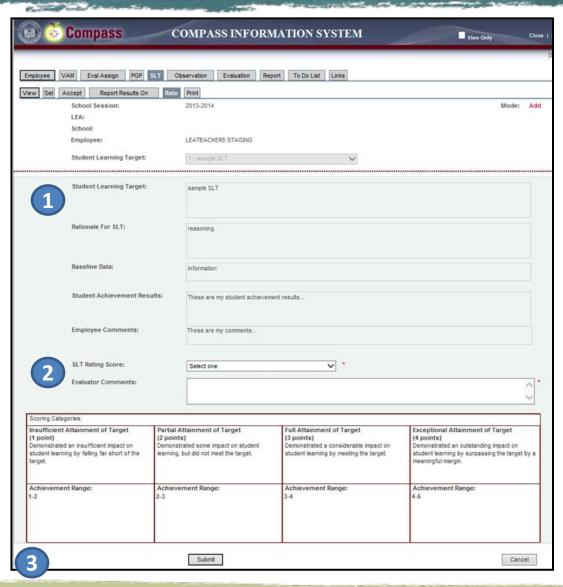

- Review the student learning target, student achievement results and scoring categories
- Enter a rating for the student learning target and comments to the educator
- Submit student learning target rating

### Unlock SLT

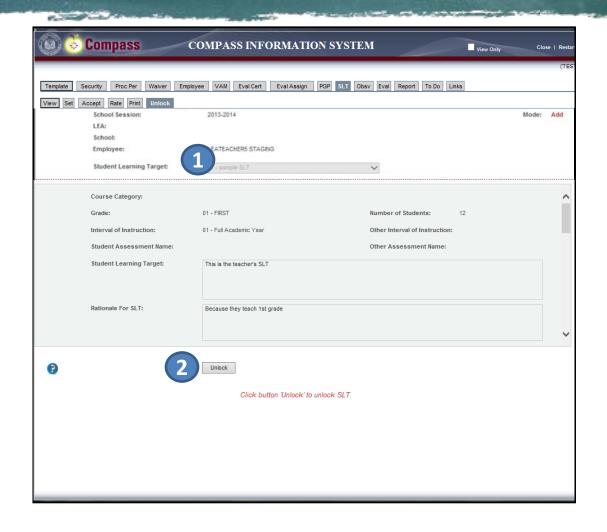

Select the student learning target you wish to unlock.

Select unlock.

Note: Once unlocked, an SLT will need to be re-submitted to be accepted and re-accepted to be rated.

## Print student learning target

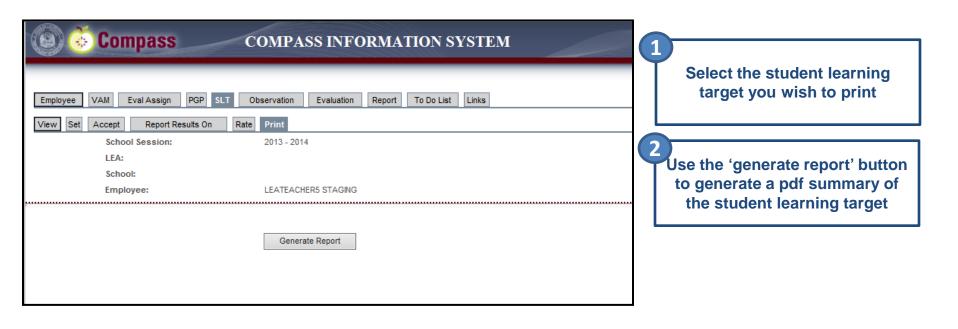

# Viewing student learning targets

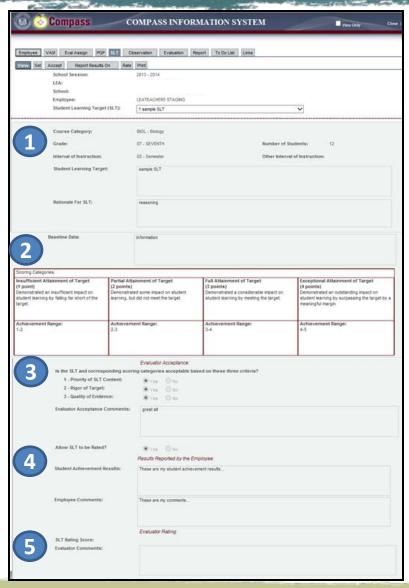

View student learning target, baseline data and rationale **Review scoring categories Review evaluator acceptance** criteria Review results reported by the educator **Review evaluator rating** 

### FAQs and Additional Resources

#### **Additional Resources:**

- Sample student learning target (ACT)
- Sample student learning target (LEAP)
- Sample student learning target (Math weak)

#### Where to go for help:

- For additional Compass resources, review the Compass library
- For questions about Compass and CIS, email <a href="mailto:compass@la.gov">compass@la.gov</a>
- Network data specialist and district Compass contact <u>list</u>